Automation Technology > Automation Systems > Industrial Automation Systems SIMATIC > PLC > Modular Controller SIMATIC S7 > S7-1200 > CPUs

S7-1200 CPU 12xx -- Setting up and parameterizing hardware -- Initializing and parameterizing modules

- How does startup work in an S7-1200?
- What is the connection between subnet masks and IP addresses with regard to subnetting and supernetting (classless inter domain routing CIDR)?
- How can you prevent data loss of runtime-generated parameters when updating your S7-1200 PLC program?
- How can you share runtime-generated parameters between several S7-1200 PLCs with a KTP Basic Panel?
- How can you change the IP address of an S7-1200 without using STEP 7 Basic?
- How can you erase the IP address and set your S7-1200 PLC back to factory settings, using the SIMATIC MC memory card (2MB or 24MB)?
- How can you download to a network of several S7-1200 PLCs with the same IP address?

# $-$  How can you reset the IP address of your S7-1200 PLC using STEP 7 Basic software?

How can you reset the IP address of your S7-1200 PLC using STEP 7 Basic software?

### **Description**

You can reset the IP address of your S7-1200 PLC using the function "Reset to factory settings" of the STEP 7 Basic software. Therefore you need online access to your S7-1200 PLC. This means the IP address of your S7-1200 PLC needs to be the same as the IP address in your STEP 7 Basic project. Otherwise you cannot go online.

## Adjustingthe IP address

1. To figure out the IP address of your S7-1200 PLC, highlight your S7-1200 PLC in the project tree. Browse the menu bar for "Online > Extended download to device..." and check the "Show all accessible devices" check box. The IP address of your S7-1200 PLC is listed in the "address" column.

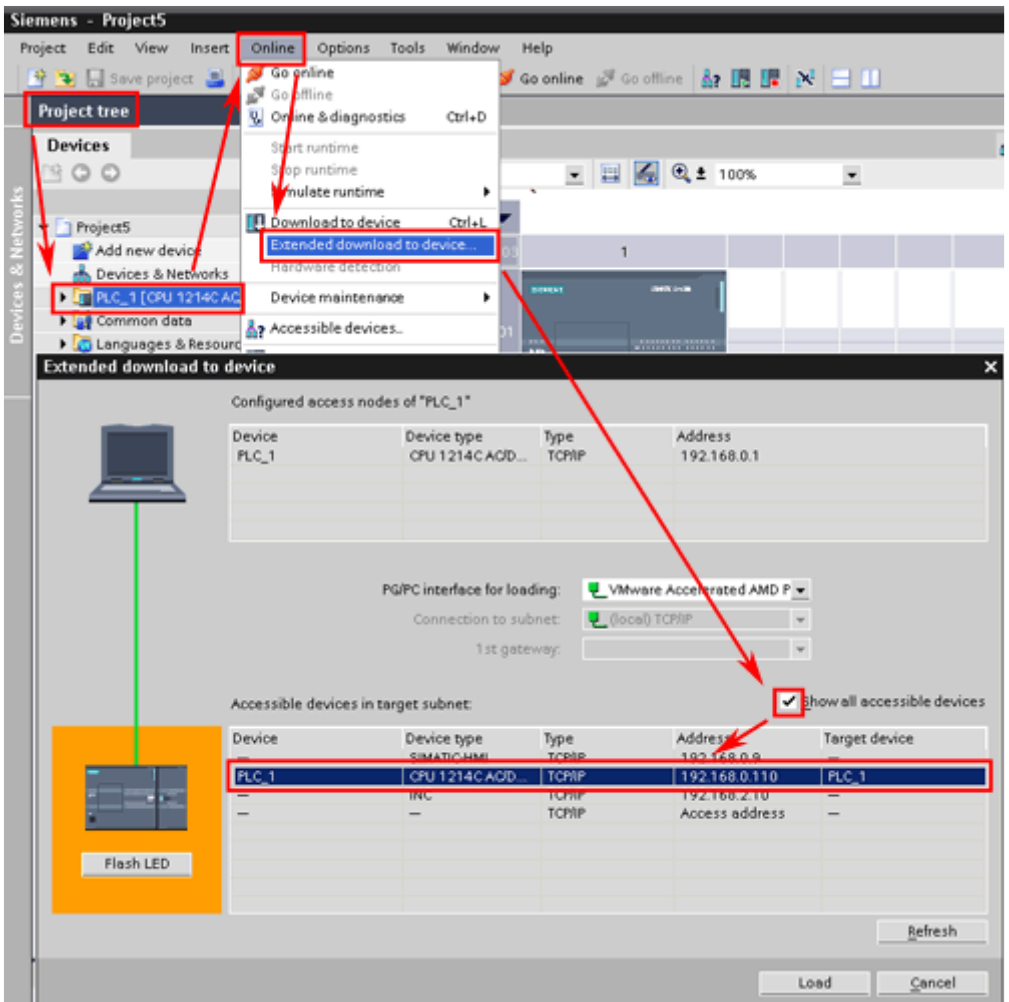

Figure 01

2. Change the IP address of the S7-1200 PLC in your project. Browse the project tree for the "Device configuration" of your S7-1200 PLC and click the Ethernet port in the work area. Open the "Ethernet addresses" properties and enter the IP address which you figured out in step 1.

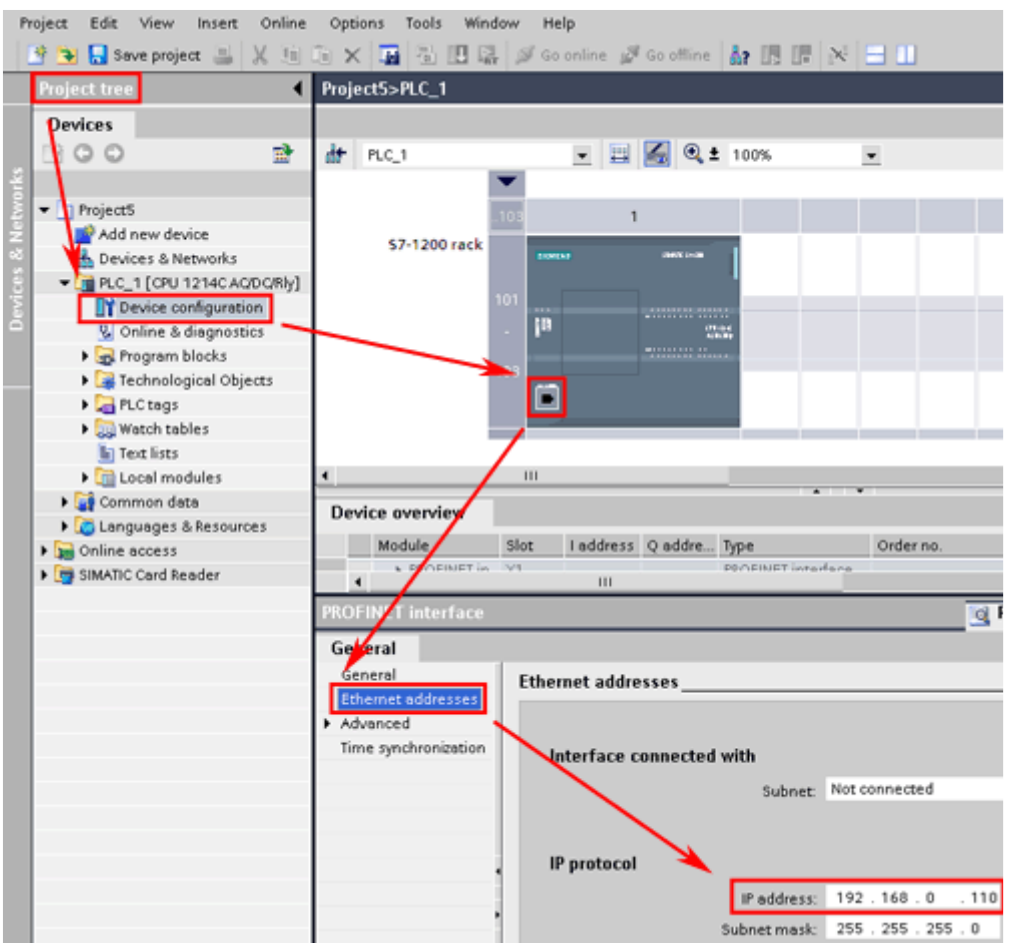

Figure 02

# Resetting the IP address

- 1. Launch STEP 7 Basic, and open the project containing the S7-1200 PLC whose IP address you want to reset.
- 2. In the project tree, browse for the S7-1200 PLC and highlight it.
- 3. Click the toolbar command "Go online". The title bar changes to orange. You have online access to the S7-1200 PLC now.

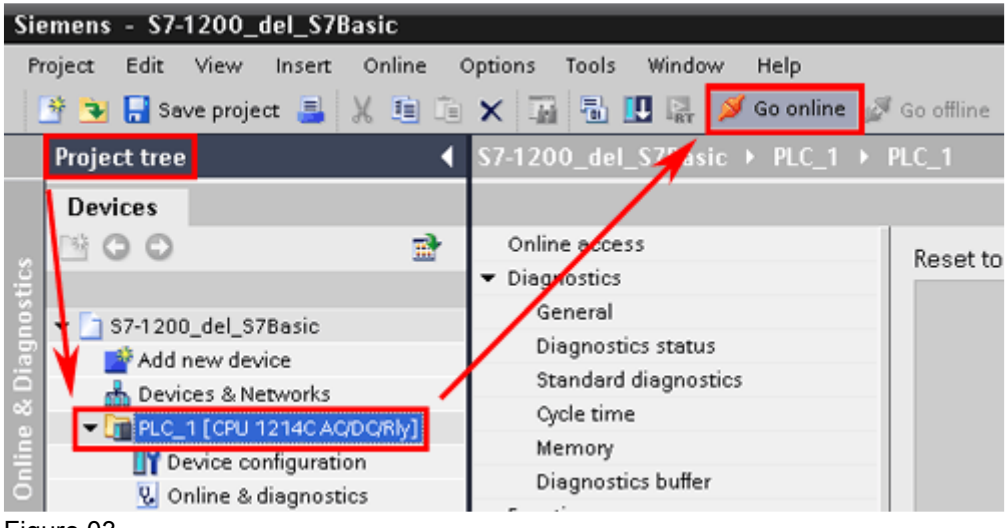

Figure 03

4. Double-click item "Online & Diagnostics" in the PLC folder in the project tree. The "Online

access" dialog window of your PLC opens.

- 5. In the Navigation area, browse for "Functions > Reset to factory settings".
- 6. Select the radio button "Reset IP address" in the work area, and click the "Reset" button.

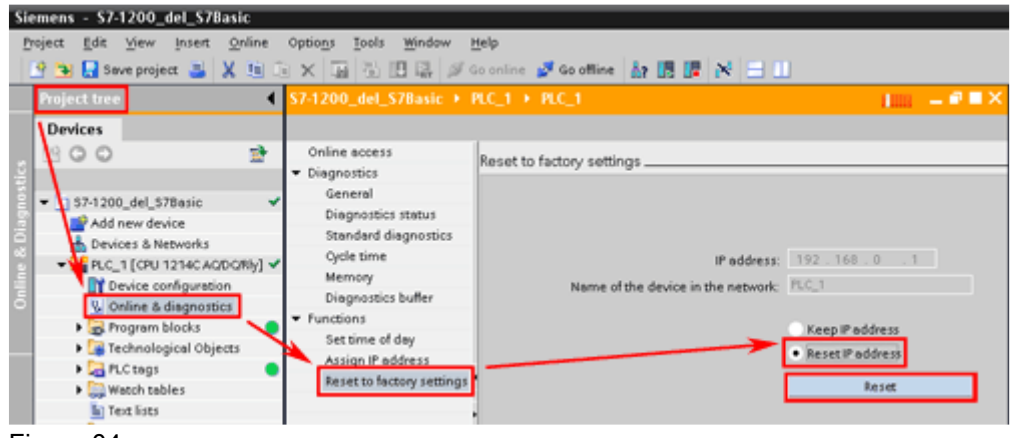

Figure 04

7. A "Reset to factory settings" dialog box opens. Click the "OK" button.

The IP address is erased.

### **Note**

Make sure that no SIMATIC MC memory card is inserted in your S7-1200 PLC while deleting the IP address.

# Keywords

CPU

Entry ID: 40734351 Date: 2010-06-08

© Siemens AG 2011 - Corporate Information - Privacy Policy - Terms of Use